# Instructions for iOS device users – iPad, iPhone, iPo

How to set up Office365 email on an iOS10 device

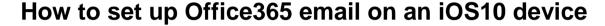

The examples below use screen shots from an iPad running operating system iOS 10.0.2

On personal iOS devices (*iPads, iPhones and iPod Touch devices*) it is possible to have multiple email accounts from different providers set up in the **Mail** App. This guide explains how to set up an **Office365** email account.

1. Open the **Settings** App

Although this example uses an iPad running iOS10 the steps shown will also work on other iOS devices (iPhone, iPod Touch) and older versions of the operating system.

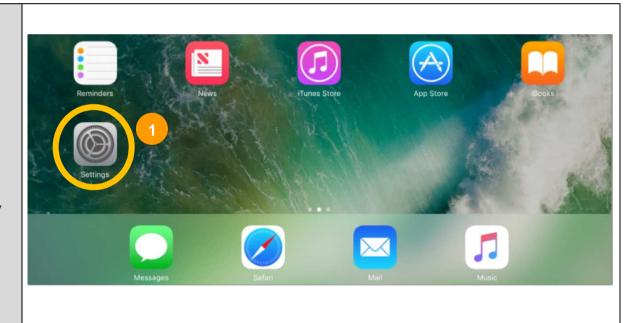

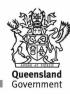

When the **Settings** App opens scroll down through the 11:37 am ₹ 78% ■ options in the left hand panel ... Settings Mail Wallpaper Add Account Sounds 2. Select the Mail option Siri MESSAGE LIST Preview Touch ID & Passcode 4 Lines > The Mail options appear in the right hand panel Show To/Cc Labels Battery Privacy Swipe Options Flag Style Colour > 3. Select Add Account iCloud MESSAGES iTunes & App Store Ask Before Deleting Wallet & Apple Pay Load Remote Images Mail THREADING Contacts Organise by Thread Calendar Most Recent Message on Top Notes Complete Threads Show all the messages in a thread, even if some have been moved to other mailboxes. Moved Reminders messages will remain in the mailboxes you moved them to.

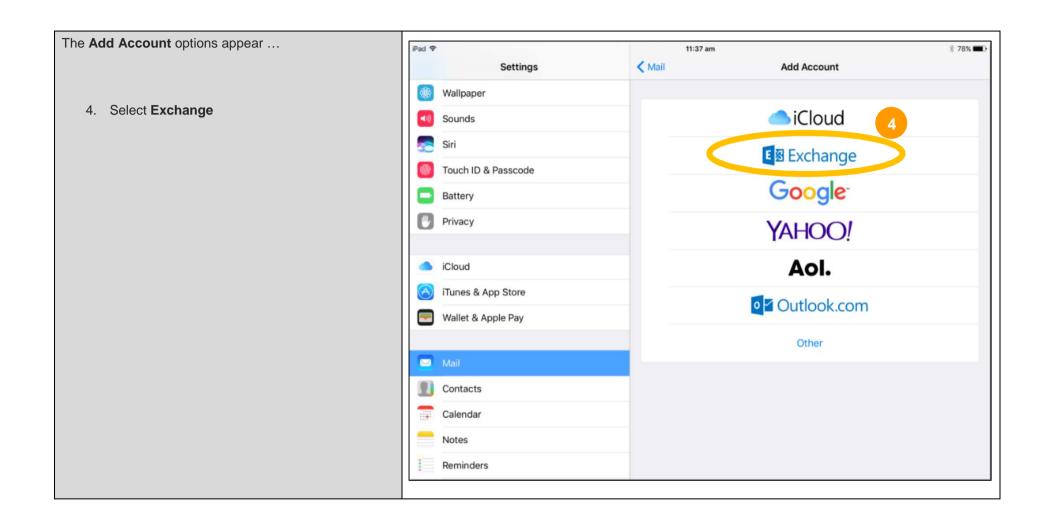

The **Exchange** window appears ...

5. Enter your details:

**Email**: Your email address **Password**: Your password

**Description**: By default it will have the word Exchange

for this example it is changed to Office365

6. Select Next to continue

The account details are verified

- 7. The word **Verifying** appears
- 8. If everything has been entered correctly a series of ticks will appear beside each of the details and a list of possible services appears (see next page)

**Note**: Your password details on the iOS device will have to be updated manually when your password is changed or reset on the network.

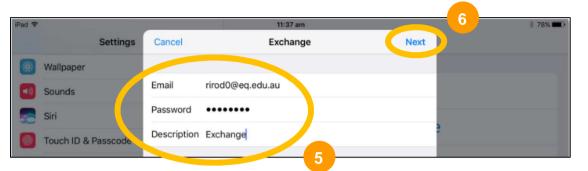

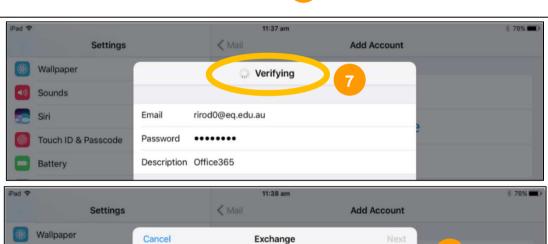

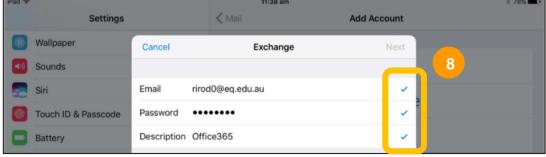

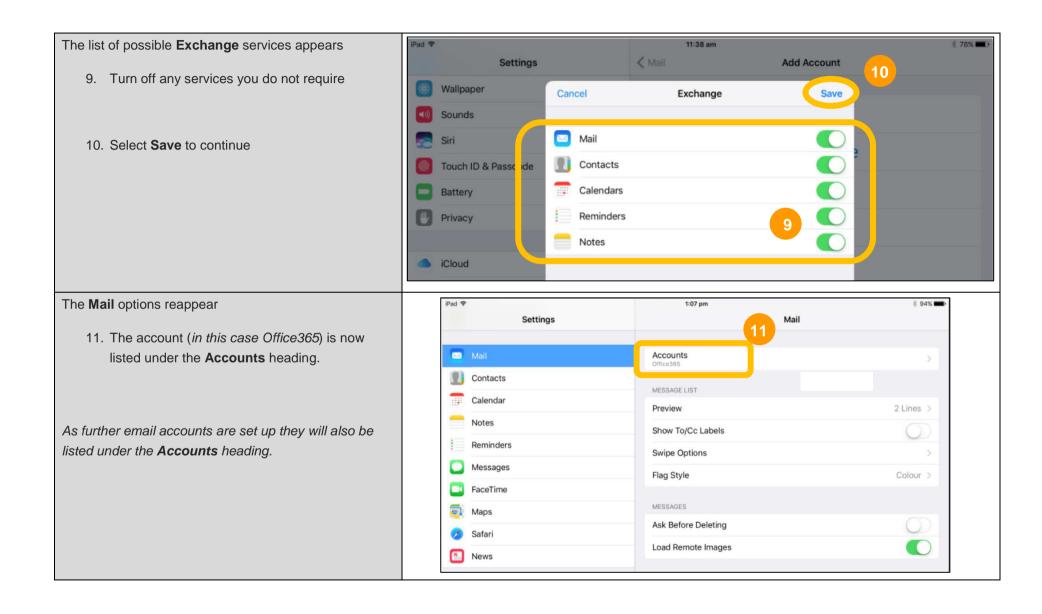

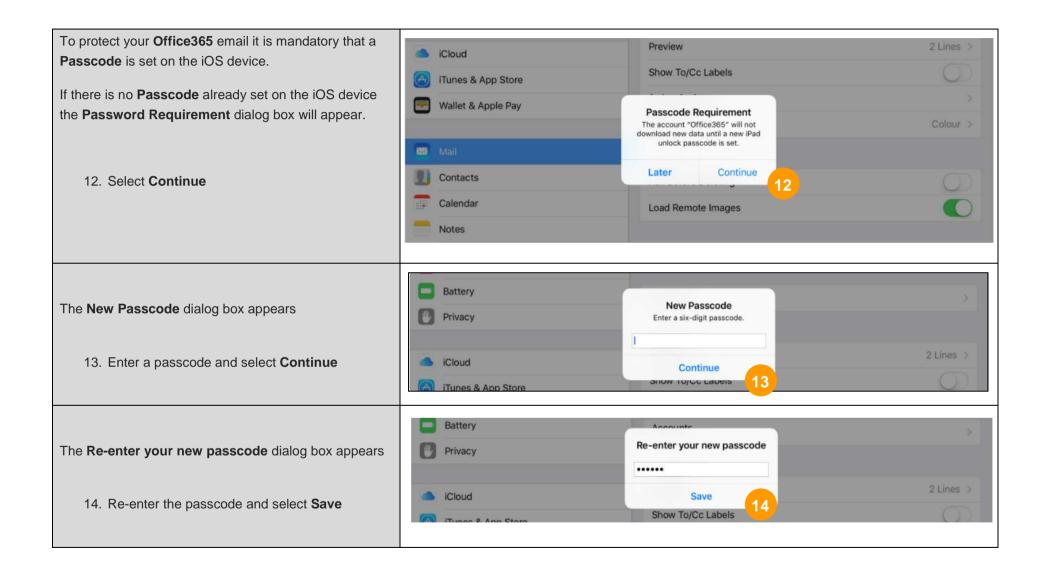

There are various general mail options that can be set under the various headings ...

## **Message List**

#### Messages

### **Threading**

## Composing

These are all individual options that depend on the way you prefer to work ...

For instance one of the **Message List** options allows you to determine how many lines of text you see in the Mail Preview

One of the **Composing** options allows you to change your email Signature (at present it simply says "Sent from my iPad" or "Sent from my iPhone", etc.)

If you add other personal email accounts it is possible to have a different signature for each account.

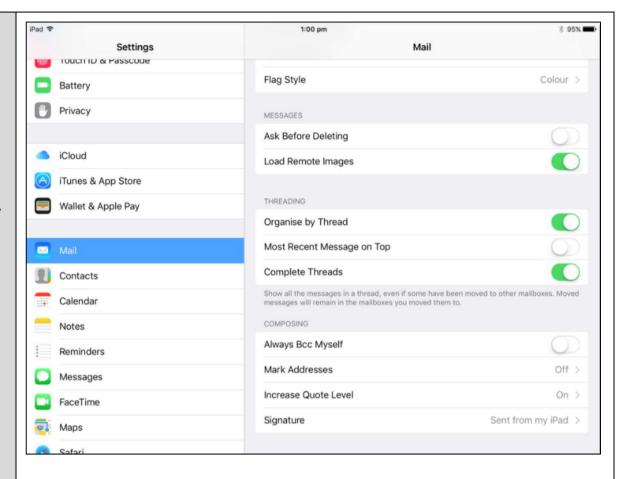

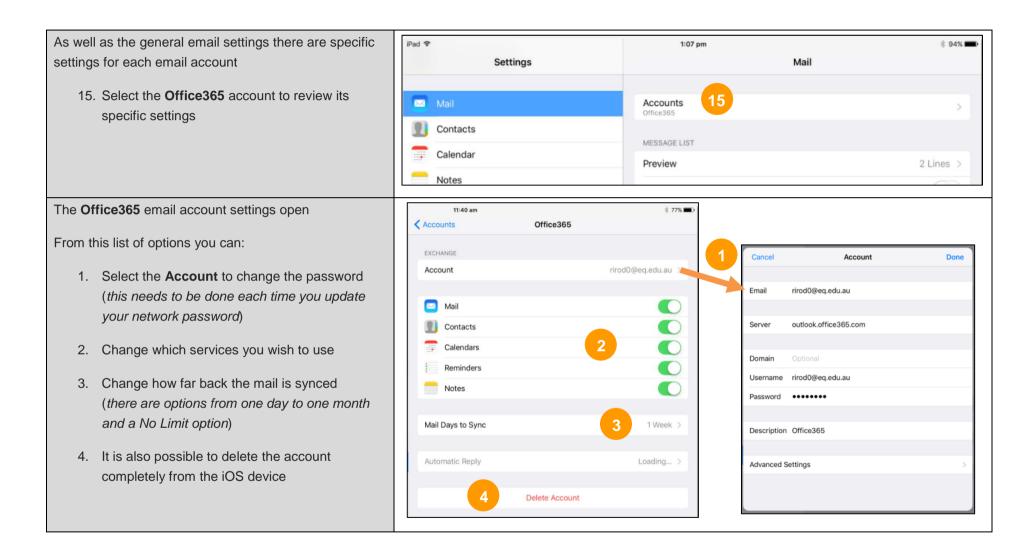

You can now open the Mail App on the iPad/iPhone/iPod Touch and your Office365 mail should download.